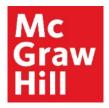

Because learning changes everything."

# Register for your CREATE eBook in Canvas

Liberty University Digital Training Series

Student

## Step 1

Log into your Canvas course. Locate the **"Read: Technology Set-Up Overview"** link in the Course Overview module. Click to continue.

| ▼ Course Overview                                                        | 0%) |
|--------------------------------------------------------------------------|-----|
| Course Information                                                       |     |
| P Getting Started                                                        |     |
|                                                                          |     |
| $\phi^{\circ}$ Student Expectations                                      |     |
| Student Responsibilities                                                 |     |
| P Faculty Information                                                    |     |
| Student Feedback                                                         |     |
|                                                                          |     |
|                                                                          |     |
| Student Acknowledgements                                                 |     |
| Course Requirements Checklist Aug 26   10 pts   Submit                   |     |
| Advising Guide Acknowledgement Aug 30   0 pts   Submit                   |     |
| Technology Integration Set-Up                                            |     |
| Read: Technology Set-Up Overview                                         |     |
| C Explore: McGraw Hill Student Resources                                 |     |
| Prepare: Access Your CREATE eBook                                        |     |
| Read: Technology Set-Up Overview  Explore: McGraw Hill Student Resources |     |

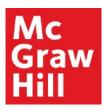

## Step 2

Review the Overview page for information about your course's technology integration. When ready, click **"Next"** to continue.

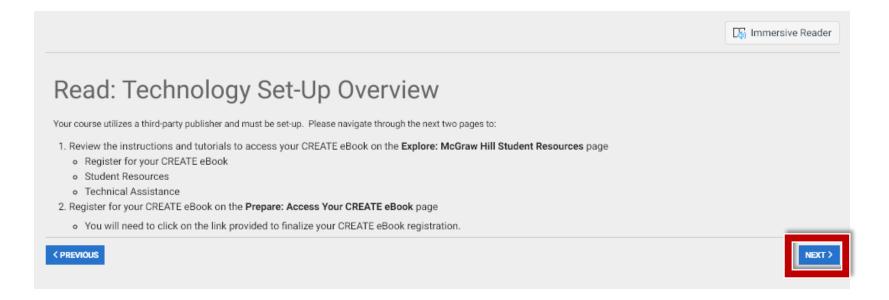

## Step 3

On the Student Resources page, you will see a website with resources to help you throughout the term. When ready, click "**Next**" to continue.

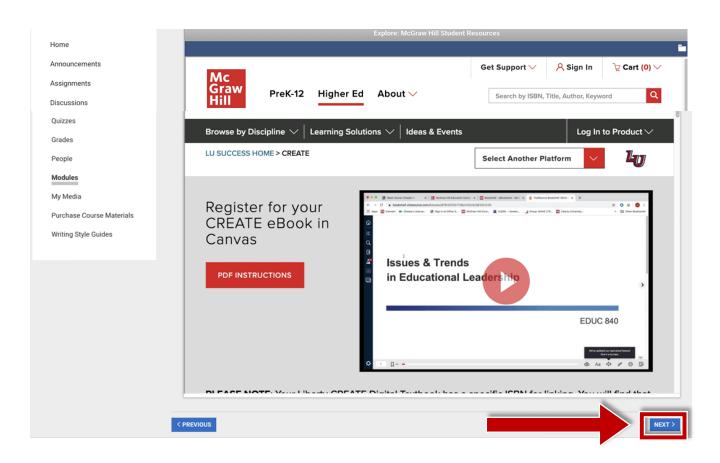

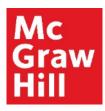

#### Step 4

If prompted, review and accept the terms. Click "Get Started" to continue to your eBook.

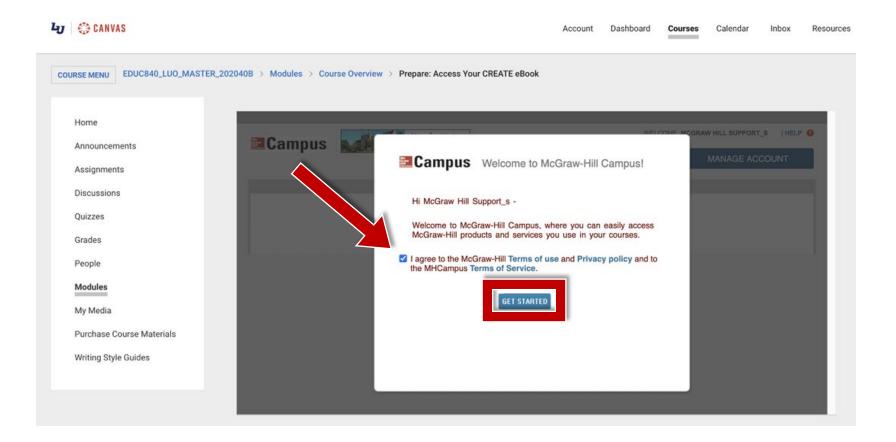

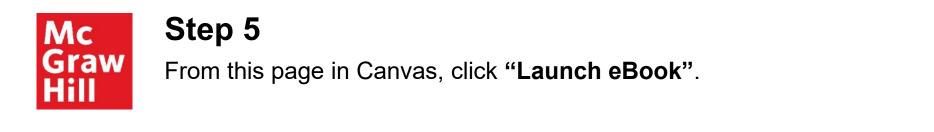

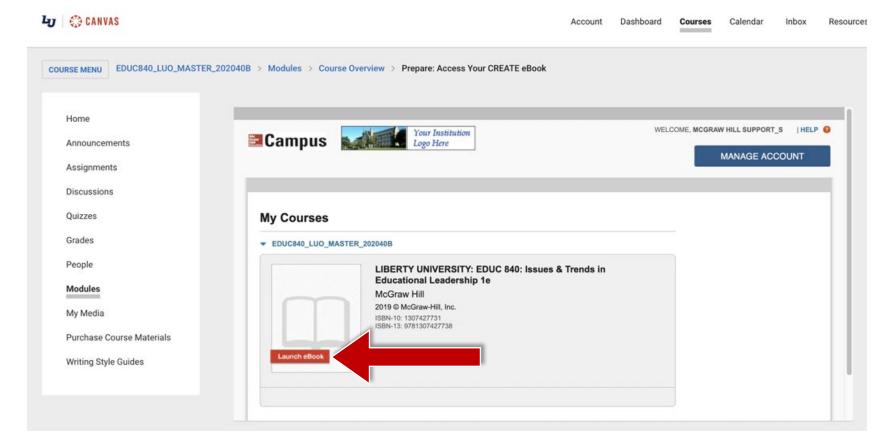

## Step 6

A new tab will open in your browser. Click "Access eBook" to continue.

| Graw<br>Hill BOO      | KSTORE                        | Hello, Mhiasupport_s                                                                             | s Home 🕡 He           | Ip My Account     | t Sign Out        | SHOPPING -       | ) Ite |
|-----------------------|-------------------------------|--------------------------------------------------------------------------------------------------|-----------------------|-------------------|-------------------|------------------|-------|
|                       | 2                             |                                                                                                  |                       |                   |                   |                  |       |
| BOOKSTORE             | MY BOOKSHELF                  | F                                                                                                | · .                   |                   |                   |                  |       |
|                       |                               |                                                                                                  | Search                | Tips              |                   |                  |       |
|                       | FIND: Enter Book              | Title, ISBN, Instructor,                                                                         | Author                |                   |                   |                  |       |
|                       | L                             |                                                                                                  |                       |                   |                   |                  |       |
| GREAT NEWS            |                               |                                                                                                  |                       |                   |                   |                  |       |
|                       |                               |                                                                                                  |                       |                   |                   |                  |       |
| 'ou can access your   | eBook at no cost, courtesy of | of undefined.                                                                                    |                       |                   |                   |                  |       |
| ook for null on your  | bookshelf below.              |                                                                                                  |                       |                   |                   |                  |       |
| MUIACUDDO             | DET SIS BOOKSHEL              | E                                                                                                |                       |                   |                   |                  |       |
| WINASUPPC             | ORT_S'S BOOKSHELI             | F                                                                                                |                       |                   |                   |                  |       |
| creen. Then, if you a | already have the Vitalsource  | ust first access your eBook on<br>Boookshelf App, open it and s<br>eed your Vitalsource password | sync your eBook. If r | not, download the | App from Vitalsou | rce Download Cen | iter, |
| _                     | EDUC 840: Issues              | & Trends in Educationa                                                                           |                       |                   |                   |                  |       |
|                       | Leadership                    |                                                                                                  |                       | ACCESS eBOO       | ок                |                  |       |

N TON

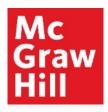

## Step 7

If prompted, review the VitalSource terms. When ready, check the box and click "**Accept**" to continue.

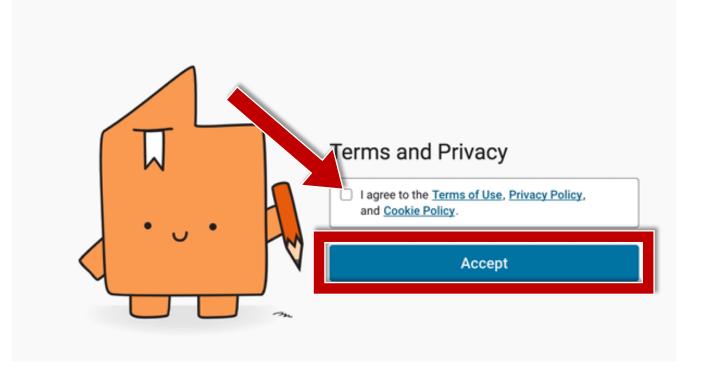

## Step 8

Your book will now show as available on your Bookshelf and you will be able to access the eBook. Each subsequent time that you **Launch the eBook**, your textbook will open to its **last known location**. Use the Table of Contents tab to jump to a specific Chapter.

Canvas will remain open in the original window or tab when you are ready to return.

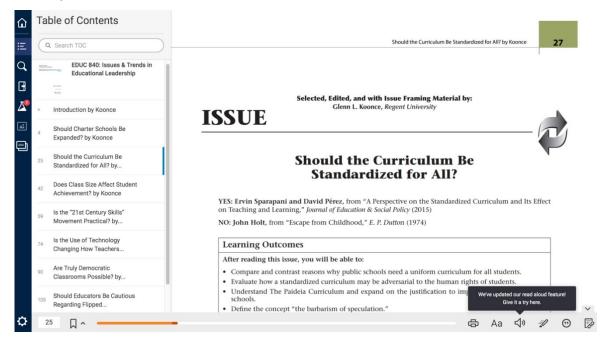

**Support and Resources** 

#### **TECH SUPPORT & FAQ:**

CALL: (800) 331-5094

#### EMAIL & CHAT:

mhhe.com/support

MONDAY-THURSDAY: 24 hours FRIDAY: 12 AM - 9 PM ET SATURDAY: 10 AM - 8 PM ET SUNDAY: 12 PM – 12 AMET

SUBMIT A SUPPORT TICKET: https://mhedu.force.com/CXG/s/ContactUsWebForm

#### **FIND MORE SUPPORT:**

connectstudentsuccess.com

#### **FIND MORE TIPS:**

mhhe.com/collegesmarter